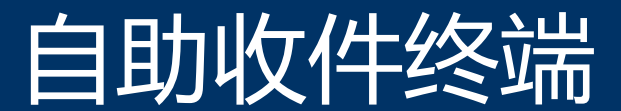

# (操作指引)

自助服务终端机试运行网点:

广州市律师协会 8、9 楼

(地址:广州市越秀区越秀城市广场南塔 8、9 楼)

## 目录

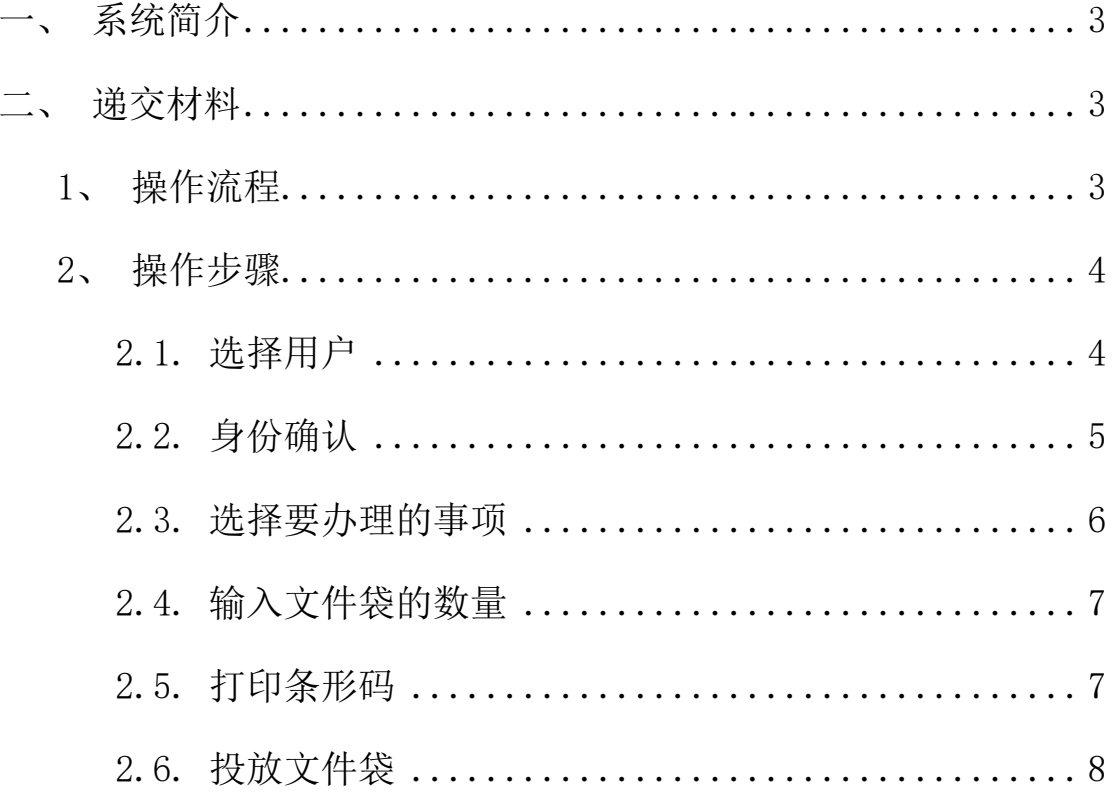

# <span id="page-2-0"></span>**一、系统简介**

自助终端机,实现 24 小时无人值守,会员可自助办理各类律协 业务。该终端主要解决律师事务所、律师及实习人员线下提交或领取 材料的便利需求,打通会员服务的"最后一公里"。

会员可在就近的"业务自助终端机"网点,自助完成书面材料的 递交,预约取号,最大化便利了会员办理各类律协业务。

## <span id="page-2-1"></span>**二、递交材料**

#### <span id="page-2-2"></span>**1**、操作流程

- ① 选择用户类别(律所、律师、实习人员、其他人员)
- ② 用户身份确认
- ③ 选择要办理的事务
- ④ 输入文件袋的数量
- ⑤ 打印条形码
- ⑥ 投放文件袋
- ⑦ 操作完成

#### <span id="page-3-0"></span>**2**、操作步骤

在自助终端页面,可点击递交材料,按照提示处理即可。如下图 所示:

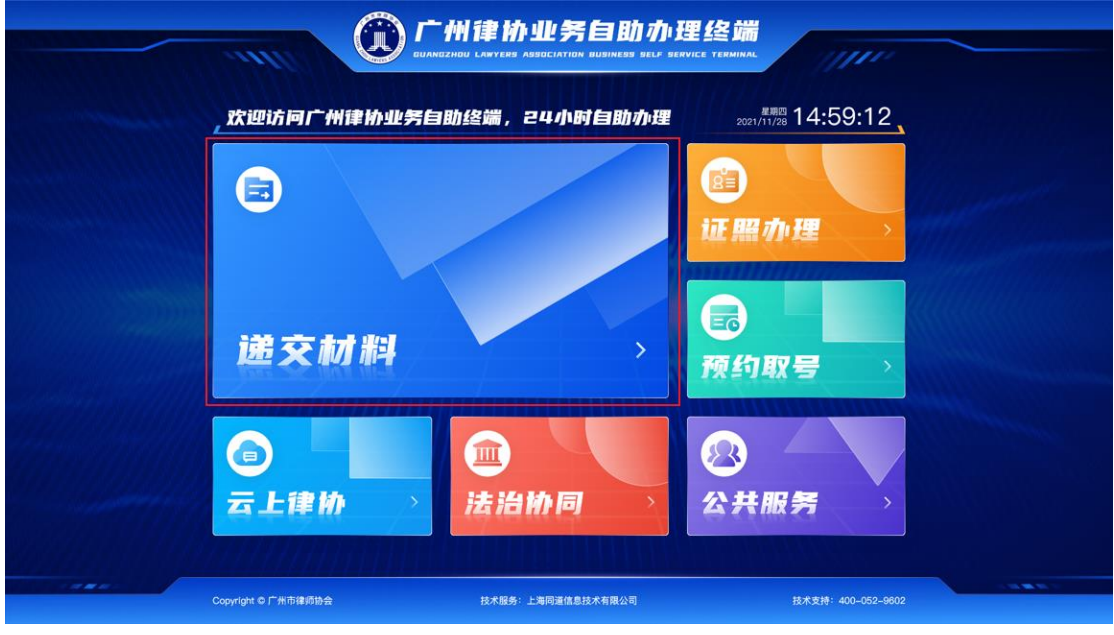

图 1:终端首页

#### <span id="page-3-1"></span>**2.1.用户类别选择**

点击进去"递交材料"后,第一步为选择用户,可根据自己的用 户类别进行操作,例如律师、律所、实习人员、其他人员,每个类别 的操作步骤基本一致,只是办理业务不一样。如下图所示:

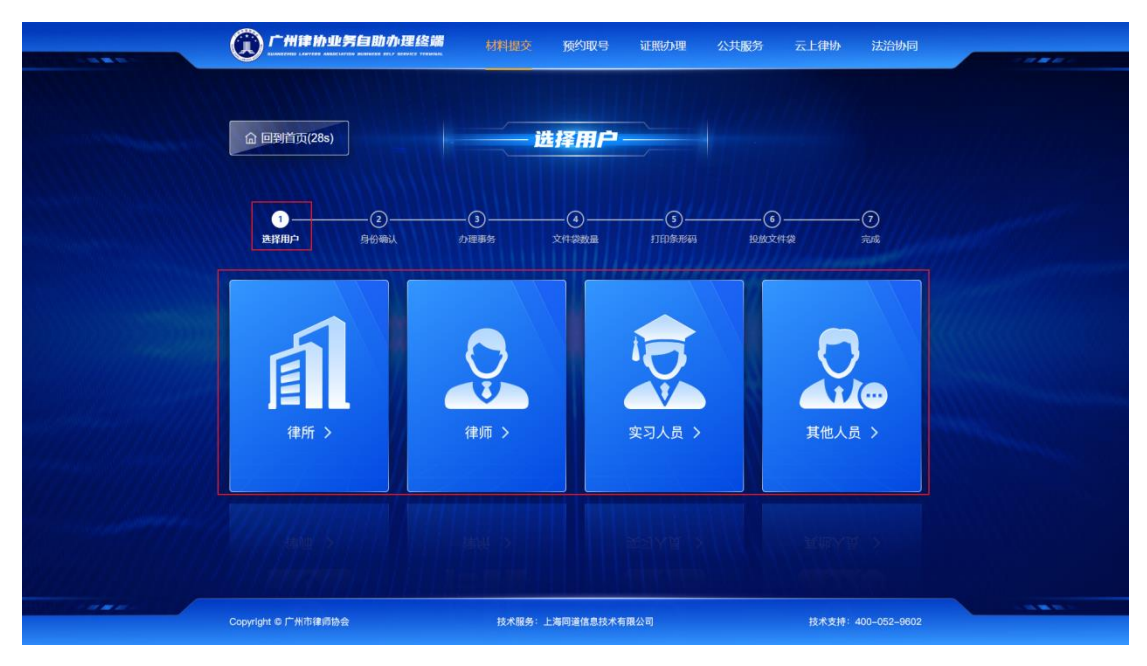

图 2:选择用户类别

#### <span id="page-4-0"></span>**2.2.身份确认**

如是律所只能在律兴 APP 上登录扫码,律师和实习人员可通过律 兴 APP 扫码和身份证读卡扫描确认、其他人员只能通过身份证读卡确 认。如下图所示(以律师为例):

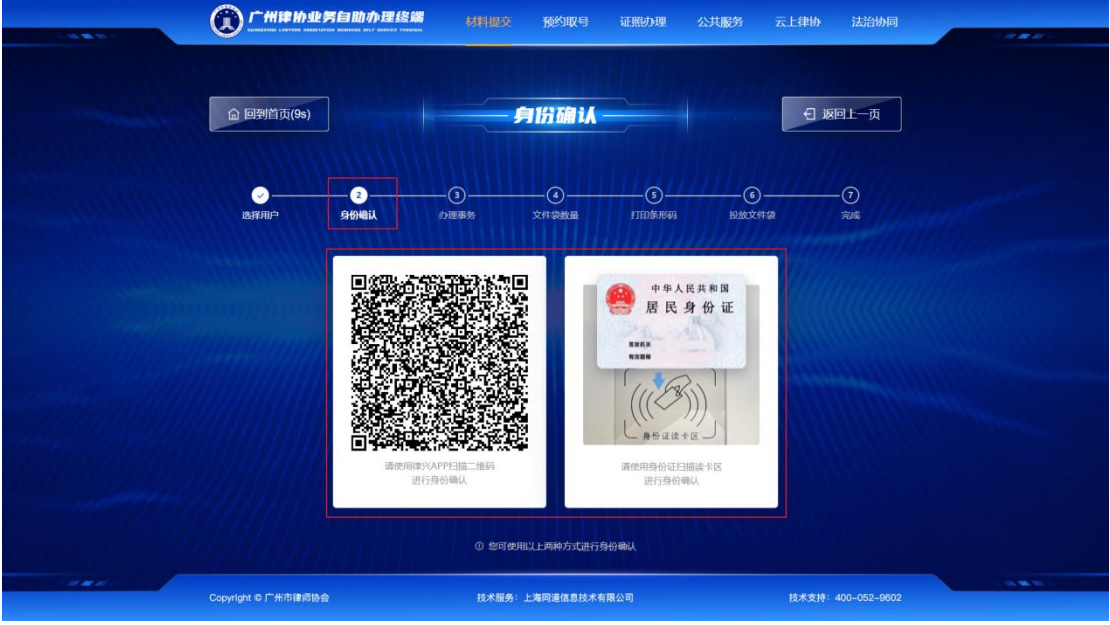

图 3:律师身份确认

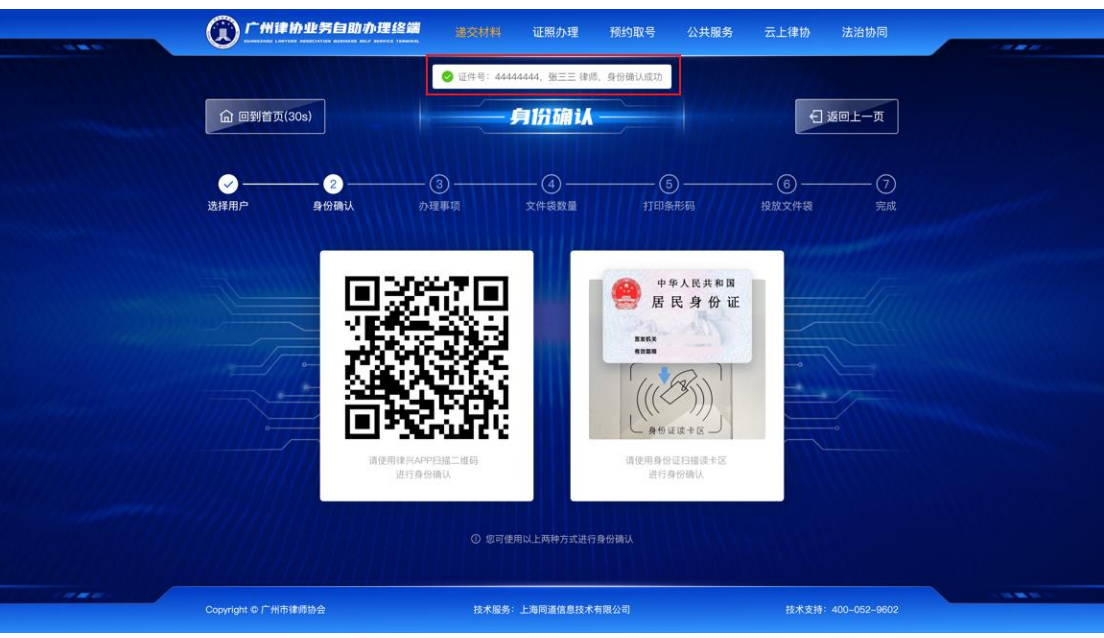

如认证成功后,会提示认证成功,如下图所示:

图 4: 身份确认

#### <span id="page-5-0"></span>**2.3.选择要办理的事项**

身份确认后,可在此页面选择办理事务,如下图(律师身份)显 示页面所示:

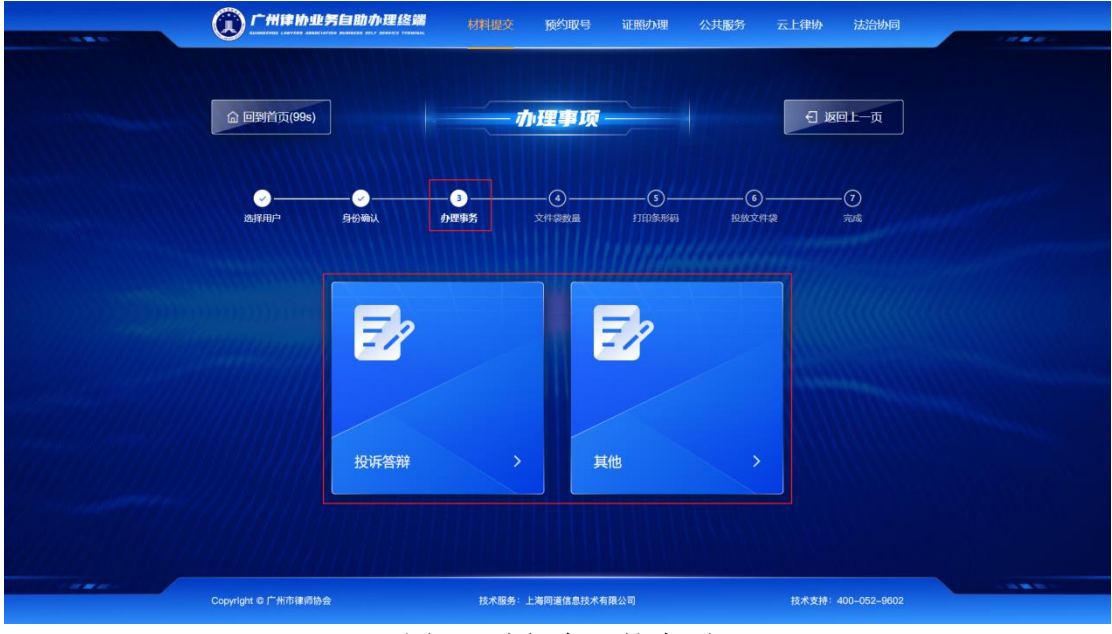

图 5:选择办理的事项

#### <span id="page-6-0"></span>**2.4.输入文件袋的数量**

确认需要办理的事务后,需要填写所需投入的文件袋数量,可在 页面进行加减操作。选择完成后点击下一步。如下图所示:

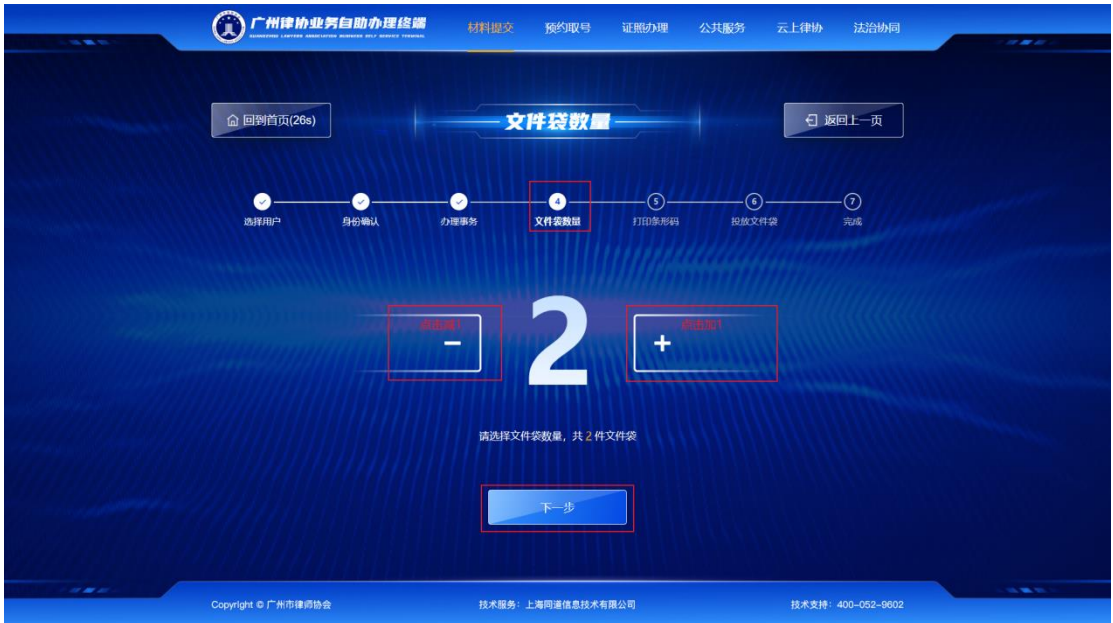

图 6:输入要投递的文件袋数量

#### <span id="page-6-1"></span>**2.5.打印条形码**

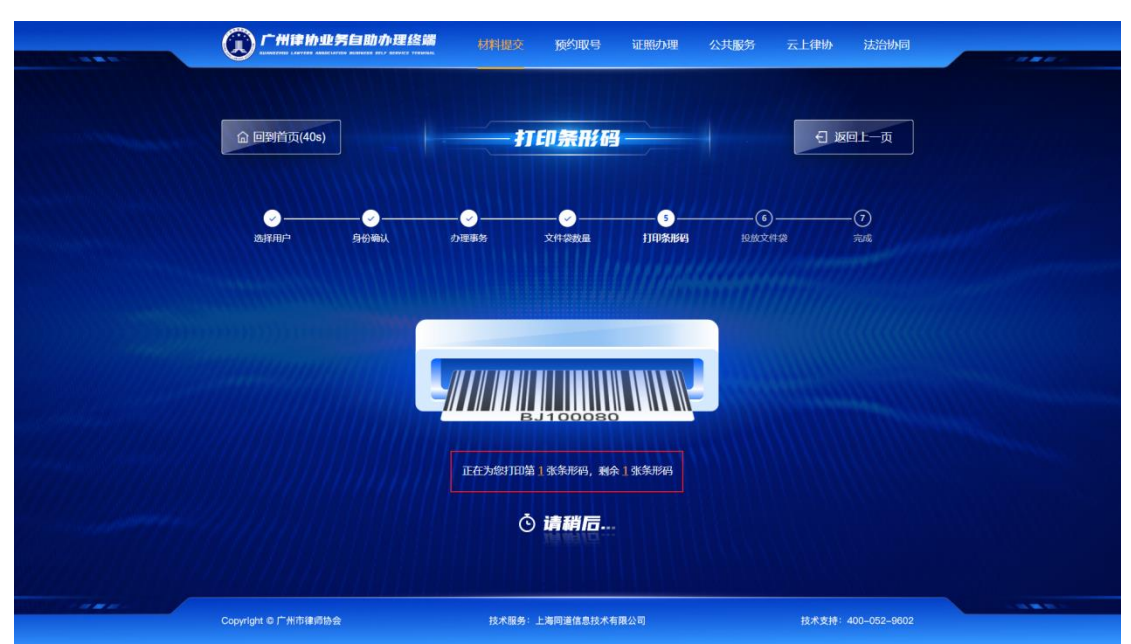

输入完文件袋数量后,设备会打印出条形码,如下图所示:

#### 图 7:等待条形码打印

#### <span id="page-7-0"></span>**2.6.投放文件袋**

打印完条形码,点击下一步,然后将条形码粘贴在文件袋封面条 码粘贴处,并在设备投入端口投放。投放后,请点击"确认,已投递"。

如下图所示:

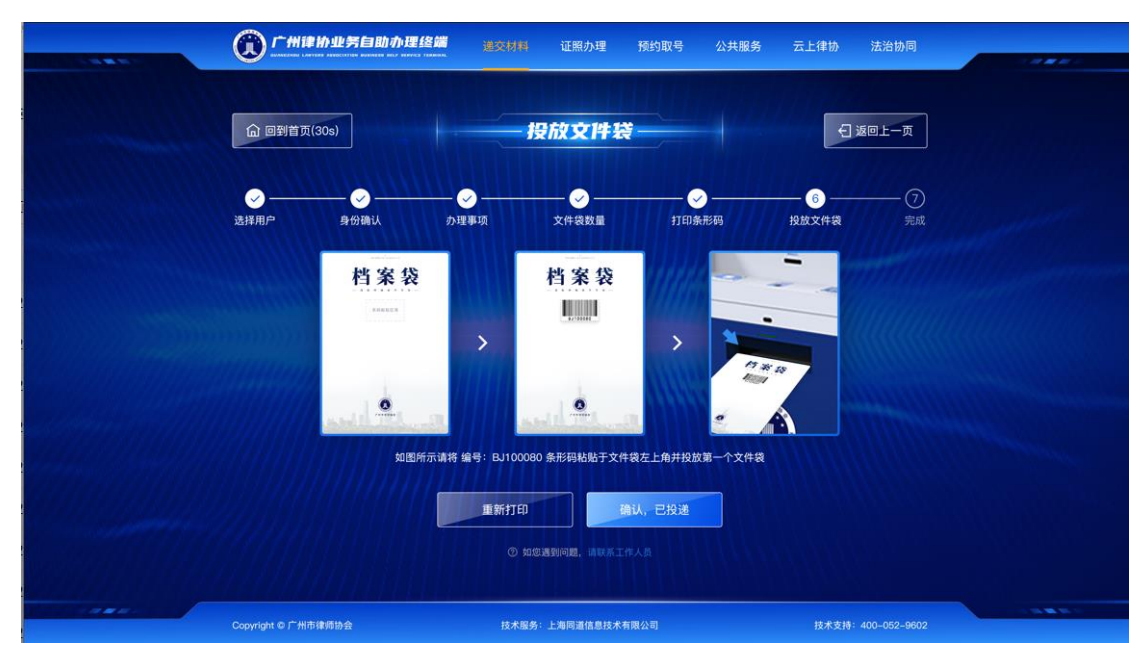

#### 图 8:投递文件袋

若投放成功会显示已检测该编号的文件袋,可选择结束投递或继 续投递,如下图所示:

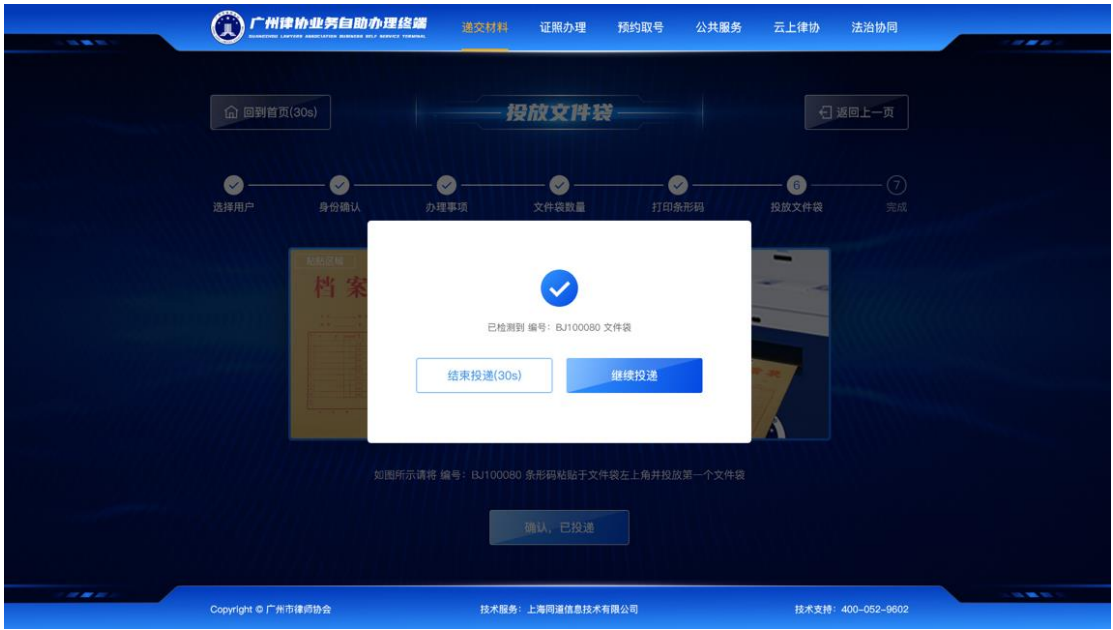

图 9:确认操作

若投放不成功,会提示未检测到该编号的文件袋,可重新投递或 结束投递,也可联系工作人员,如下图所示:

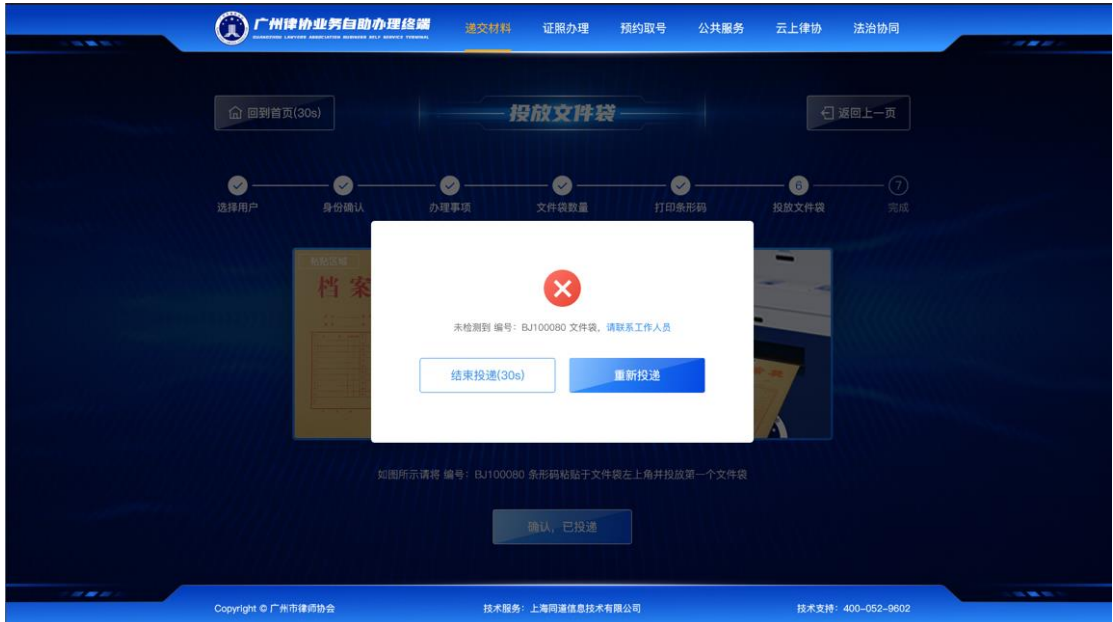

图 10:操作失败提示

#### **2.7.投递完成**

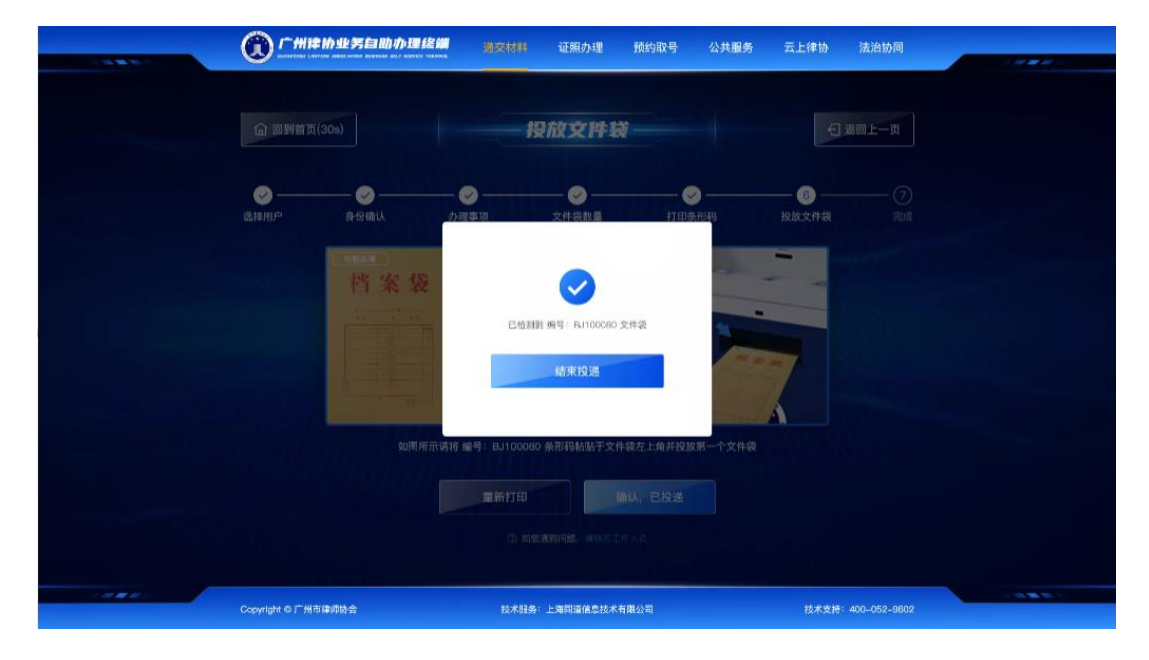

投递完成后,点击结束投递,进入评价页面,如下图所示:

图 11:投递完成提示

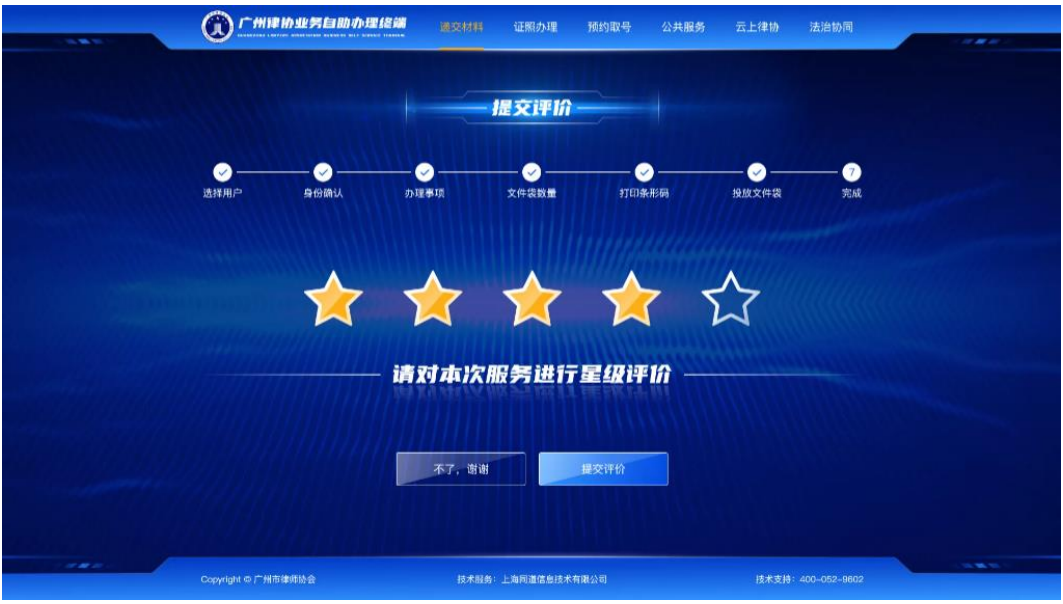

## 图 12:提交评价